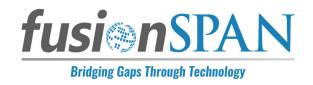

# CWEA Local Section WordPress Documentation

Date: Aug. 19, 2021

0

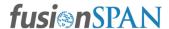

# **CWEA**

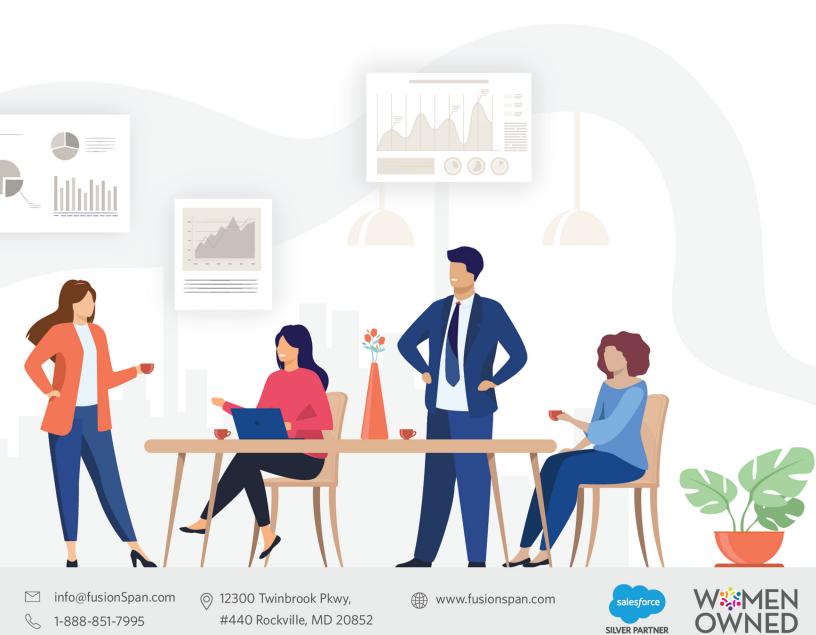

# **Header Section**

Here are the quick links to the website. Log in with your credentials to access the backend of the WordPress site.

Live Site - cwea.org

Webmaster log-in - <a href="mailto:cwea.org/admin">cwea.org/admin</a>

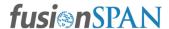

## **Page Hero Section**

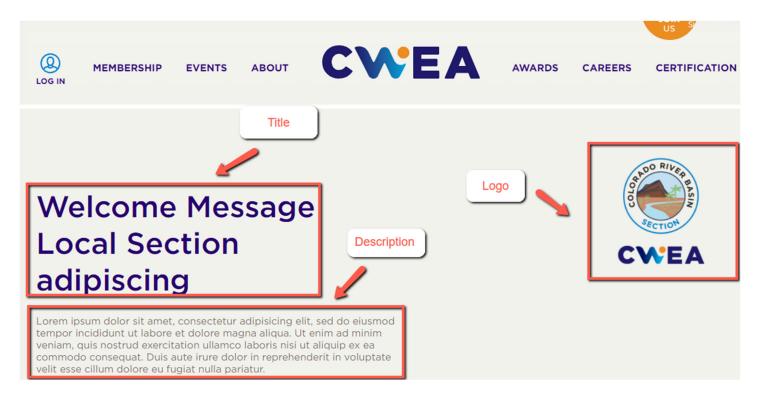

To add a logo/image to the header section, navigate to the page and scroll to the Local Section Hero. Add the required information to the below-given fields:

- 1. LS Banner Title- The title will go in this field
- 2. LS Banner Description- The snippet below title can be added here
- 3. LS Banner Links- Add the link to which you want users to go to
- 4. LS Logo- This field holds the place to add logos

Note: The recommended image/logo size for this section is:

The minimum image size - 300px\*370px

The maximum image size - 680px\*840px

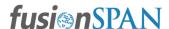

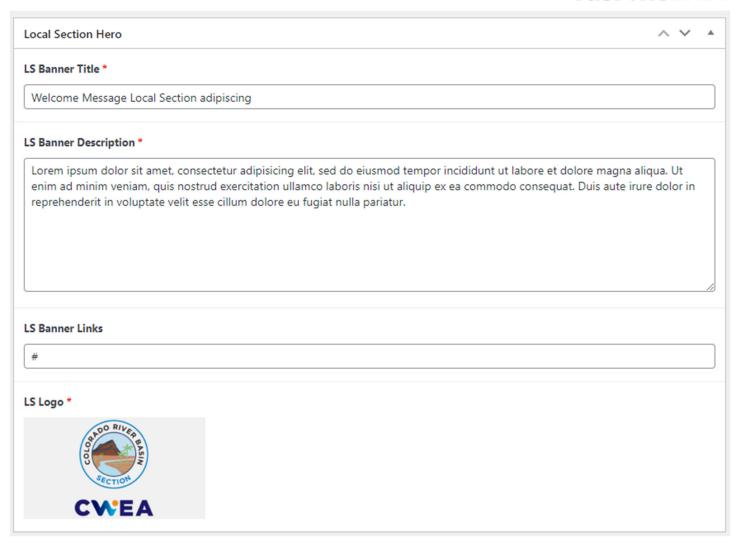

#### **Section Menu**

Note: Add the below-given shortcode to display the menu for the local section.

[section\_menu]

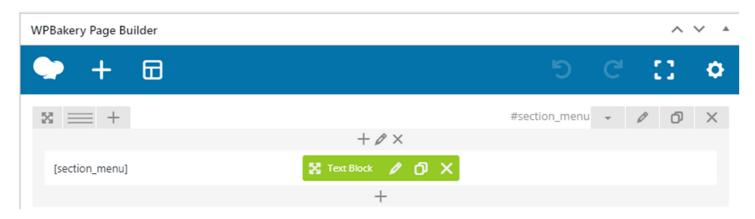

To add, update the menu items follow the below steps.

1. Log in to the Admin dashboard.

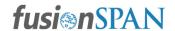

2. From the left navigation menu, select Appearance, and click Menus.

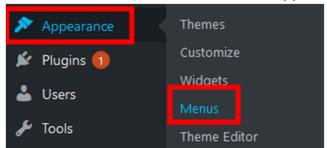

3. There would be a list of all the menu names associated with the specific sections. Select the desired option from the drop-down and hit the **Select** button.

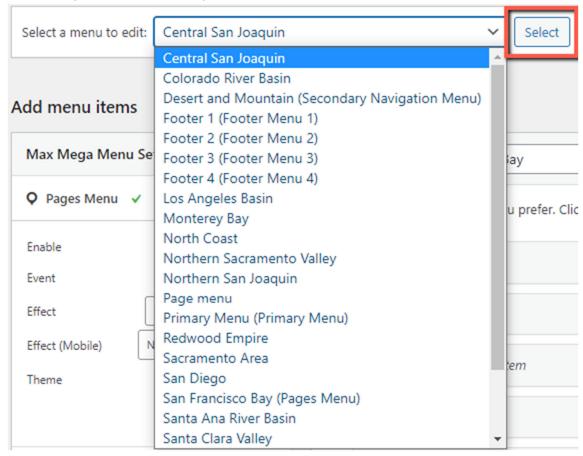

4. You will see the related menu on the website Local Section Page that has been selected.

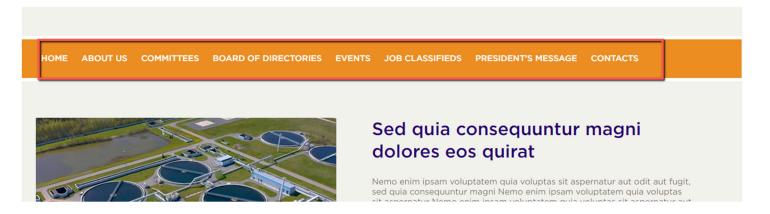

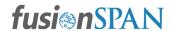

#### Add a New Menu Tab

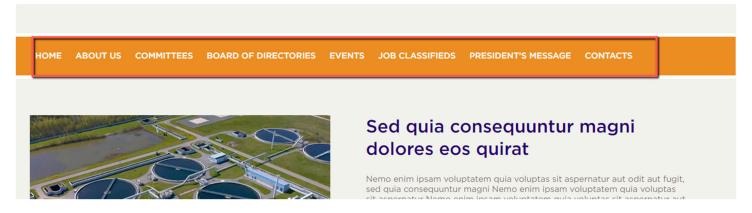

- 1. Select the desired menu (Local Section Menu) to add a new menu item.
- In the left panel, under Add Menu Items use the Custom Links option. Add the menu item's name and the URL if you want it to be linked to any page/post.
   URL- Copy and paste the desired page/post URL here.
   Link Text The name of the menu tab will come here.
- 3. If you don't want to link the menu then place "#" in the URL field.

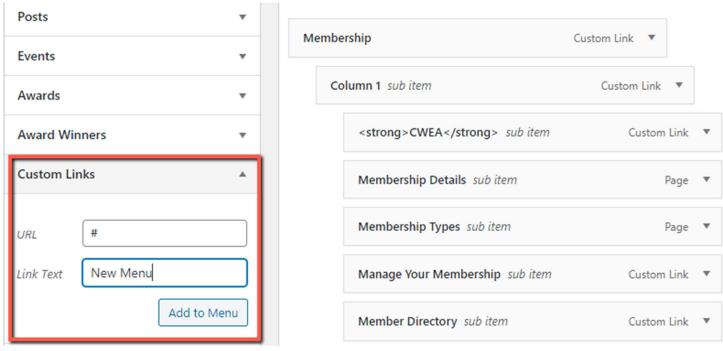

- 4. Click on the **Add Menu** button and the new tab will be placed at the bottom of the menu structure.
- 5. Make sure to drag and drop the menu to the desired position. To prevent any menu styling disruptions, your new menu item should be placed below any submenu tabs.

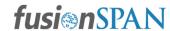

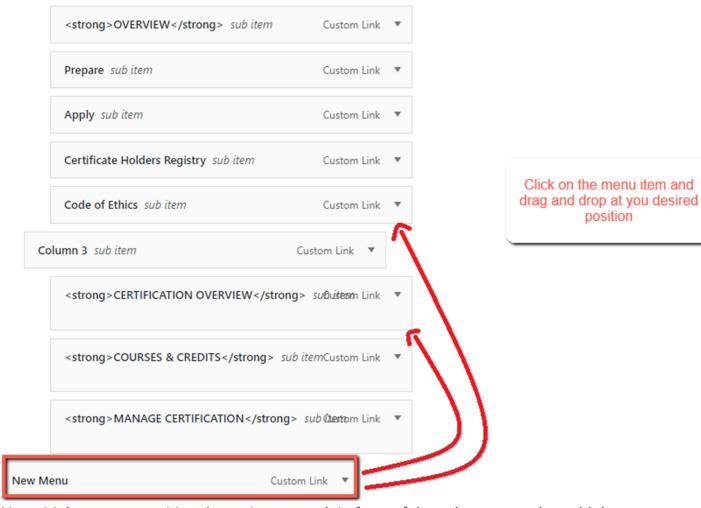

**Note**: Make sure to position the main menu tab in front of the submenus and to add the submenu under it. For maintaining Hierarchy.

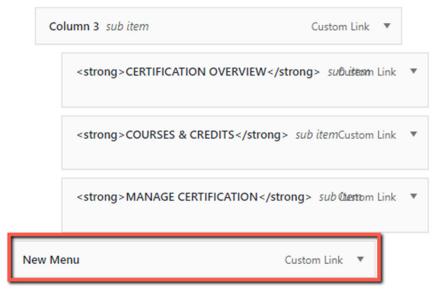

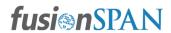

6. After positioning the menu, click on the **Save Menu** to enable the advanced Mega-menu feature. By default, it is disabled for the new menu (displays a gray color).

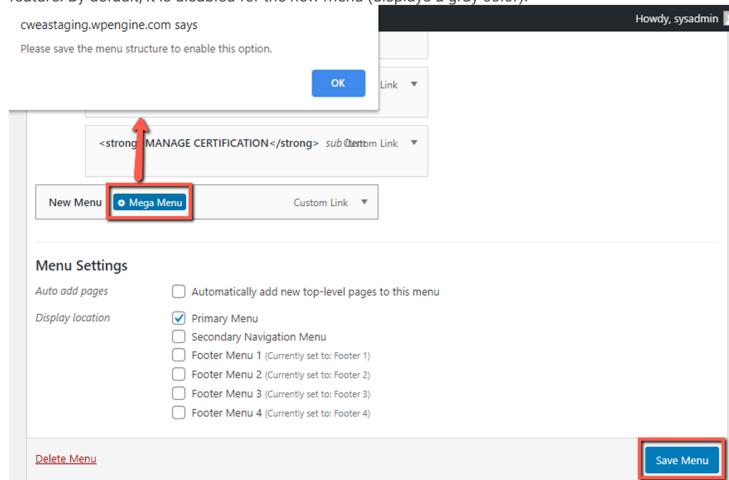

7. Next, decide what layout you would like for your menu. Here, we have used the **Mega Menu** - **Grid Layout**.

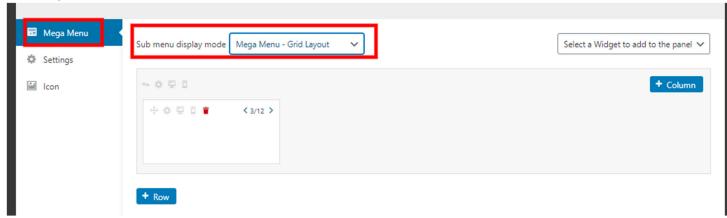

8. By default, a single column is added. You can add 3 more columns to the main menu by clicking on the **+ Column** button. Make sure to keep the required number of columns only.

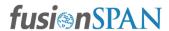

Note: you can delete the column by clicking on the red bin icon.

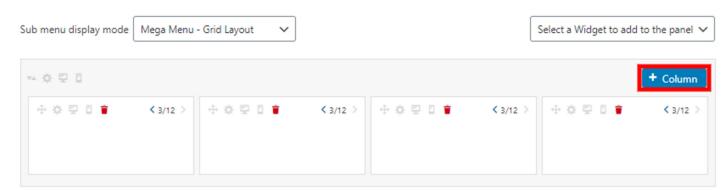

9. You can select a widget from the drop-down to be added to the columns. There are various widgets available to add to the panel such as Images, Videos, Custom HTML, Categories, etc.

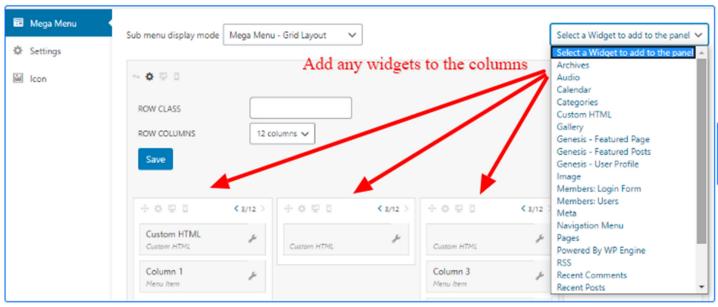

10. You can also adjust the columns' width for a row by clicking on the arrow to contract or expand a column.

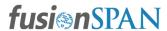

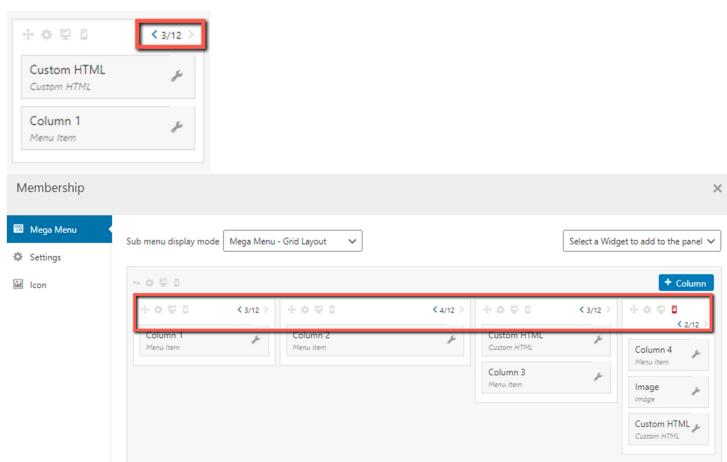

- 11. **Settings Tab:** Navigate to the **Settings** tab in the left column. Set the **Icon position** to the **Left.** This is optional.
- 12. Click **Save changes** to update mega menu tab settings.

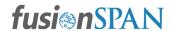

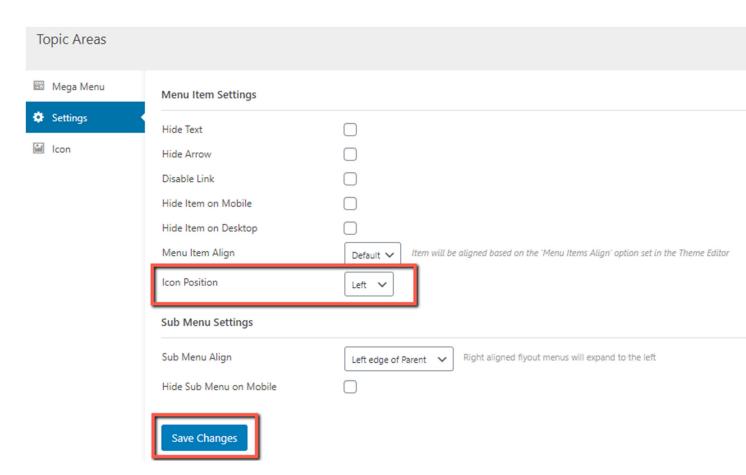

13. To prevent the column name from appearing on the website, click on the **Mega Menu** link for the column, and then hit the **Settings** link. Check the *Hide Text, Hide Arrow, Disable Link* checkboxes and click on the **Save Changes** button.

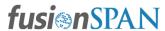

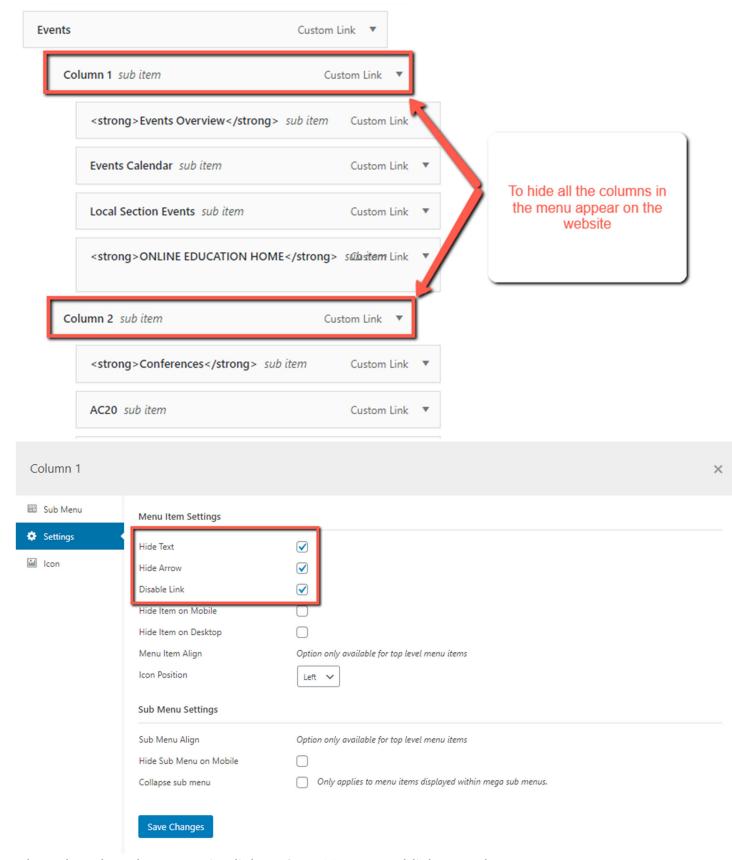

14. Close the tab and once again click on Save Menu to publish your changes.

#### Edit the Main Menu Item

1. Select the main menu option to edit the menu item.

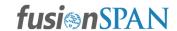

- 2. To update the name/URL of the menu, click on the drop-down arrow of the menu item.
  - a. URL: Copy and paste the desired page/post URL here.
  - b. Navigation Label: You can update the current menu name.
  - c. CSS: Leave this as blank
  - d. Move: Do not use this move option for main menu items
  - e. Remove: Click here to remove the menu item
  - f. Cancel: Click here to dismiss the changes made to the menu item

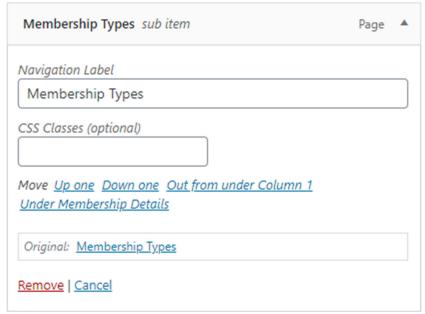

3. Click on the Save Menu button after all the updates are completed.

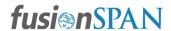

#### Add/Edit Sub Menu Items

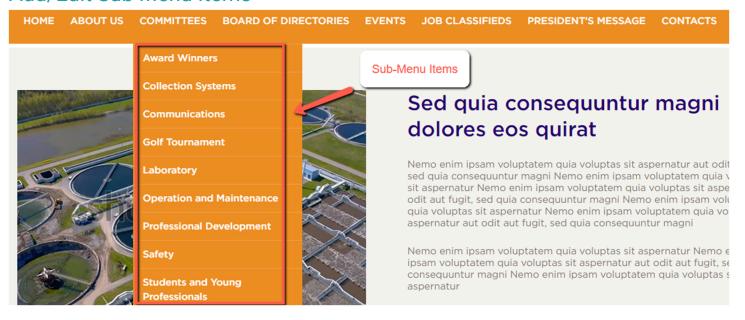

1. Mark the Page/Post/Event/Awards/Award Winners you want to add to the Menu from the left menu sidebar and click on the "Add to Menu" button.

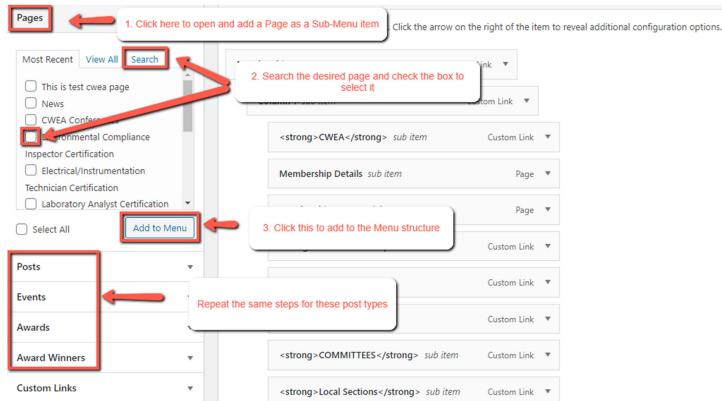

2. If you want to add a **Custom Link**, provide the navigation link under "URL" and title under "Navigation Label".

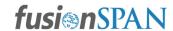

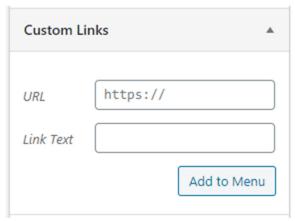

*Note:* The main purpose of using a custom link is to link URLs from different websites. You can always add your internal links as well.

- 3. Once the menu is added drag and drop it under the desired Main menu tab.
- 4. After positioning the menu, click on **Save Menu** to enable the advanced Mega-menu feature. By default, it is disabled for the new menu (displays a gray color). The **Save Menu** button allows you to rearrange the added submenu to a column using the Megamenu.
- 5. After saving the menu, the mega menu option is enabled and displayed as blue. Next, hover over the added Menu tab and click Mega Menu to edit.

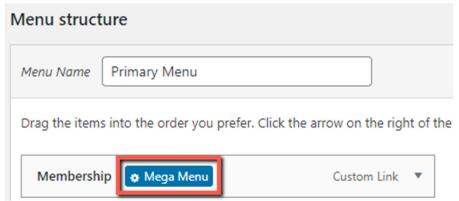

- 6. Once the Mega menu is enabled for the Submenus select the main menu to assign the submenu to its desired column. Click on the **Menu** button to update the main menu tab.
- 7. Click the Save Menu button to save the changes.

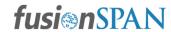

**Note**: We recommend hiding any menu item rather than removing it from the menu. You just need to add **hide** in the **CSS classes** field.

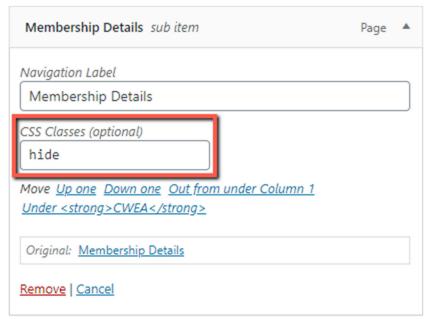

# **Page Edits**

- Adding a New Page
  - Add Page Title
  - o Selecting the Page Editor
  - Adding Element
  - Page Attributes
  - Featured Image (Banner)
  - o Publish
  - Templates
- CTA buttons and Links
- Tabs
- Accordions
- Row of cards with Images and without Images
- Row of Advertisements
- Embed a YouTube Video

From the left navigation menu, select **Pages** and click **All pages** to edit existing pages or **Add New** to add a new page.

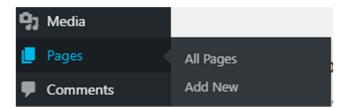

Or

Visit the page you want to edit in the front-end and click on **Edit Page** from the top Admin menu bar.

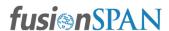

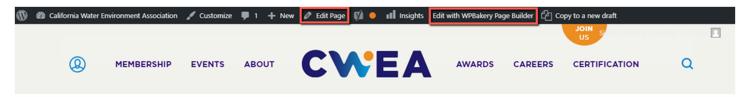

The **Edit Page** option takes you to the backend editor and the **Edit with WPBakery Page Builder** will open the front-end editor for you.

#### **Backend Editor**

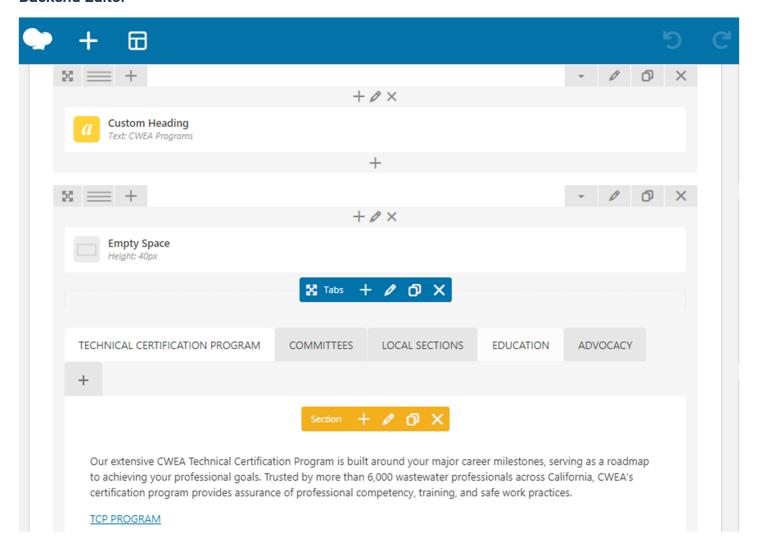

#### **WPBakery Page Builder**

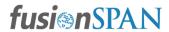

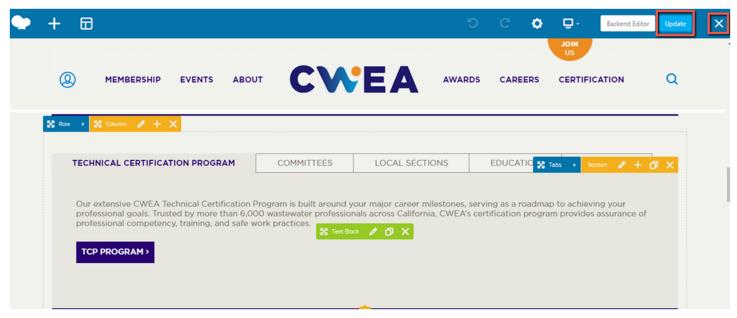

Once the changes are done click on the **Update** button. Select the cross "X" icon to close the editor.

For creating a new page, Hover over + New in the admin menu bar and select the Page.

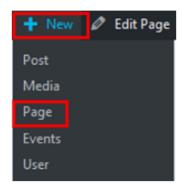

# Adding a New Page

- 1. To add a new page, hover your cursor over the *Pages* menu option in the left-hand navigation menu and in the fly-out menu, click the *Add New* link.
- 2. Alternatively, click the *Pages* menu option and then click the *Add New* link underneath, or the **Add New** button at the top of the page.
- 3. You will be presented with a page similar to the image below.

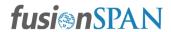

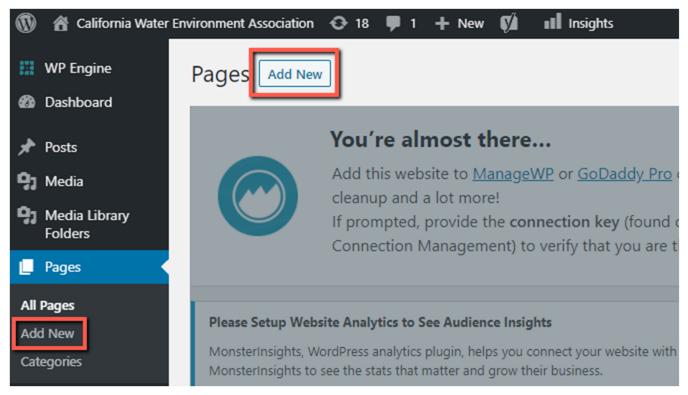

#### Add Page Title

Here you can add a Page title that you are creating to add content to a page element.

Add title

**Note**: If you are updating a page title of an existing page, just make sure to update the permalink as well.

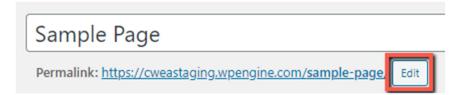

#### Selecting the Page Editor

When you select any Page/Post click on the **Backend Editor/Frontend Editor** to enable WP bakery builder if **Classic editor** is selected by default.

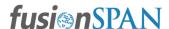

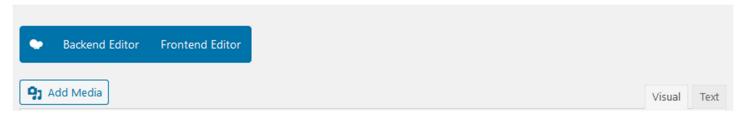

#### **Adding Element**

After selecting a Page or Post to edit Click on Add Element or + to add a new WP element.

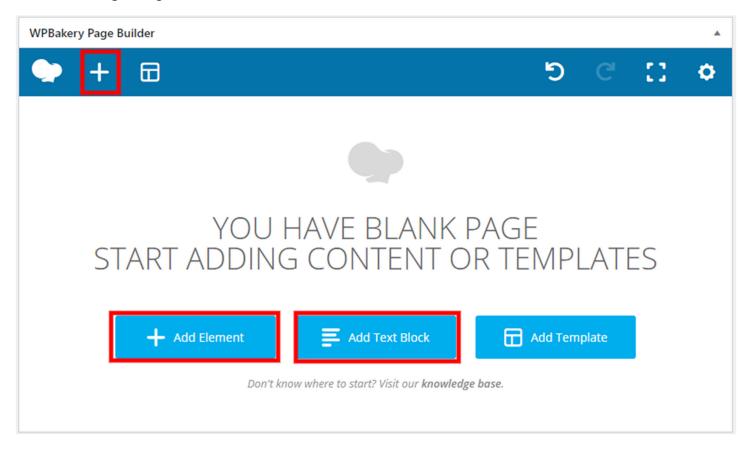

**Note**: The User can start directly adding content to the page by clicking on the **Add Text Block** button.

You will have many WP elements to choose from the WP bakery builder or you can visit the fusionSpan tab for our custom module.

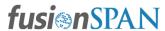

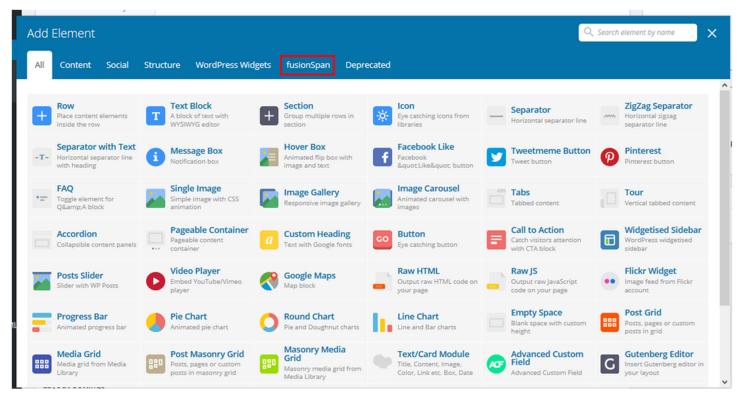

#### **Publish**

It is used to set visibility for the page or push the change to the web page

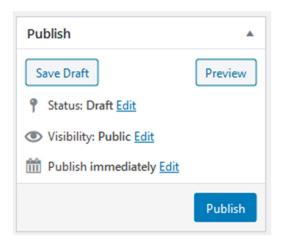

- 1. Save Draft: By default, the Status is set to Draft when you simply click Save Draft
- 2. **Preview**: To view current changes made to the page.
- 3. Status: Pending review: the draft is waiting for review by an editor prior to publication

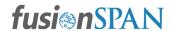

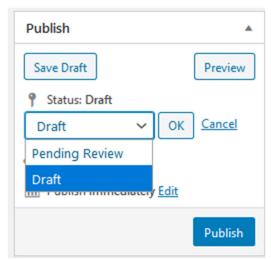

- 4. Visibility:
  - a. **Public** is the default and means the page is viewable to all.
  - b. Private hides the content from the public completely. Normal users and visitors will not be aware of private content. You will only see the private content when you are logged into your WordPress blog.
  - c. **Password Protected** allows you to assign a password to your page. Only people who have the password will be able to access the page.

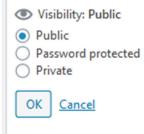

5. **Publish Immediately**: By default, the status is set to Publish immediately or you can schedule a date and time for publishing the page.

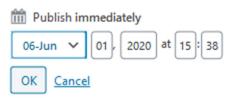

6. **Publish**: To publish changes immediately to the web page.

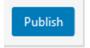

#### Page Attributes

Page attributes are used to assign a parent page to a child and assigning a custom Page template to a particular page. Leave order to 0 (zero). Here we are using the below templates:

Local Sec. Full Width Template

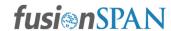

Note: Please see the bottom section for more information on Templates used on the website.

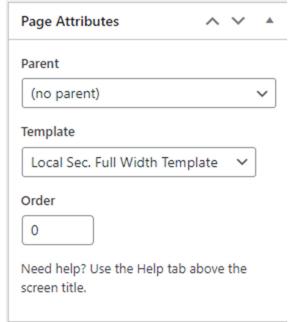

#### Categories

Select the same category as the Local Section for which the page is being built to show the relevant content.

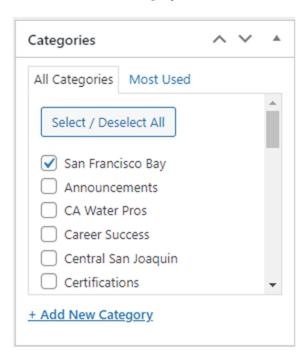

#### **CTA buttons and Links**

To add a button to the web page use the class "button-with-arrow" in the anchor tags as shown below.

<a class="button-with-arrow"

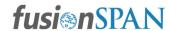

href="https://mycwea.org/eweb/DynamicPage.aspx?WebCode=LoginRequired&expires=yes&Site=cwea" rel="noopener noreferrer">JOIN TODAY</a>

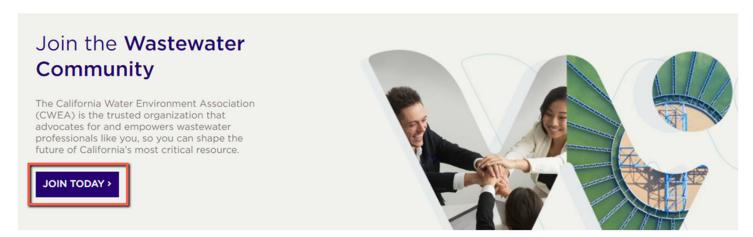

#### **Tabs**

Add the below code to the Visual Composer Module and a sample Tabs would be added for you with an empty space of 40 pixels below and above the Tabs. You can then go in and update the content as needed. You can also add more tab sections. To do so click on the + icon and it will add a new tab. Click on the pencil icon to edit the name of the tab.

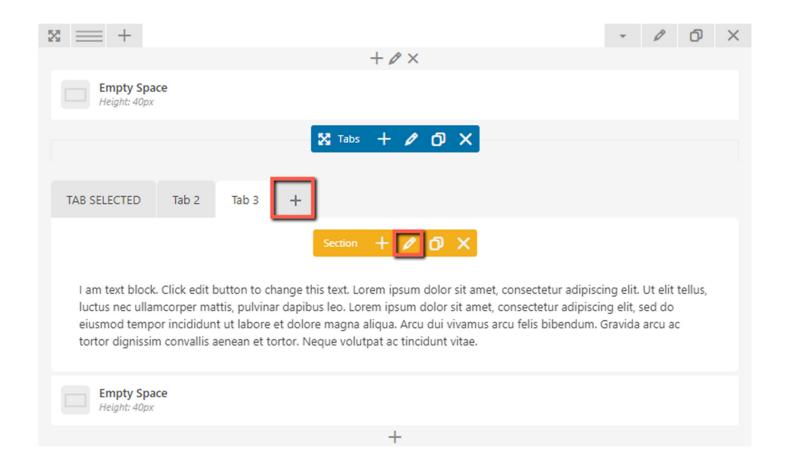

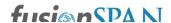

[vc\_section full\_width="stretch\_row"][vc\_row][vc\_column][vc\_empty\_space height="40px"][vc\_tta\_tabs][vc\_tta\_section title="TAB SELECTED" tab\_id="1592995543067-89f9b6c6fcf7"][vc\_column\_text]Lorem ipsum dolor sit amet, consectetur adipiscing elit, sed do eiusmod tempor incididunt ut labore et dolore magna aliqua. Arcu dui vivamus arcu felis bibendum. Gravida arcu ac tortor dignissim convallis aenean et tortor. Neque volutpat ac tincidunt vitae. Vel pharetra vel turpis nunc eget lorem dolor sed viverra. Magna ac placerat vestibulum lectus. Diam donec adipiscing tristique risus nec feugiat in fermentum posuere. Sagittis purus sit amet volutpat consequat mauris nunc conque. Augue neque gravida in fermentum. Sit amet aliquam id diam. Felis eget velit aliquet sagittis id. [/vc\_column\_text][/vc\_tta\_section][vc\_tta\_section title="Tab 2" tab\_id="1592995543089-0eb50b36-a1d8"][vc\_column\_text]Lorem ipsum dolor sit amet, consectetur adipiscing elit, sed do eiusmod tempor incididunt ut labore et dolore magna aliqua. Arcu dui vivamus arcu felis bibendum. Gravida arcu ac tortor dignissim convallis aenean et tortor. Negue volutpat ac tincidunt vitae. Vel pharetra vel turpis nunc eget lorem dolor sed viverra. Magna ac placerat vestibulum lectus.[/vc\_column\_text][/vc\_tta\_section][vc\_tta\_section title="Tab 3" tab\_id="1592995545236-833cd46e-7b6f"[[vc\_column\_text]] am text block. Click edit button to change this text. Lorem ipsum dolor sit amet, consectetur adipiscing elit. Ut elit tellus, luctus nec ullamcorper mattis, pulvinar dapibus leo. Lorem ipsum dolor sit amet, consectetur adipiscing elit, sed do eiusmod tempor incididunt ut labore et dolore magna aliqua. Arcu dui vivamus arcu felis bibendum. Gravida arcu ac tortor dignissim convallis aenean et tortor. Negue volutpat ac tincidunt vitae.[/vc\_column\_text][/vc\_tta\_section][/vc\_tta\_tabs][vc\_empty\_space height="40px"][/vc\_column][/vc\_row][/vc\_section]

There are two ways to display tabs on the site. One with orange tabs and the other one is the basic one.

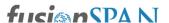

#### **Basic Tabs**

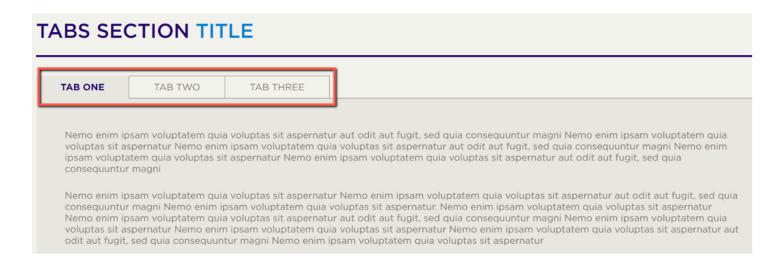

Once the tab element is added to the page, click on the pencil icon to edit the tab. On the tab settings pop-up from the Style drop-down select Classic. Save your changes. This will add a basic tab for you.

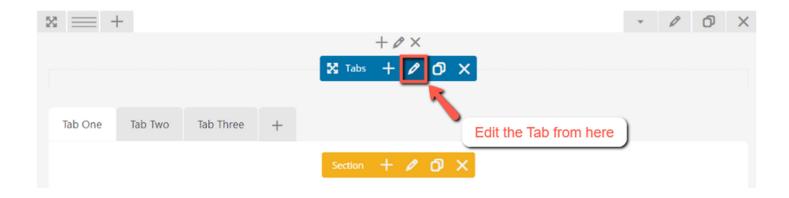

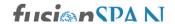

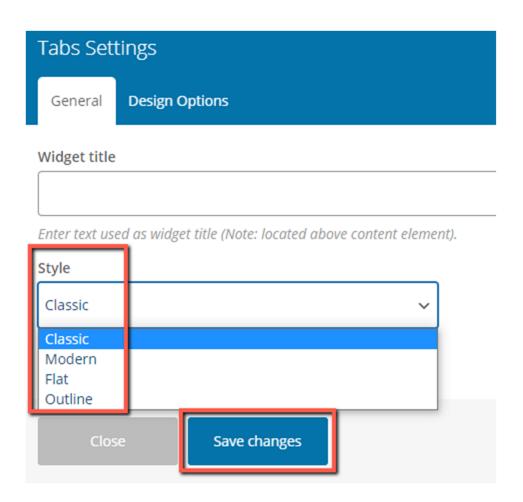

#### **Custom Tabs**

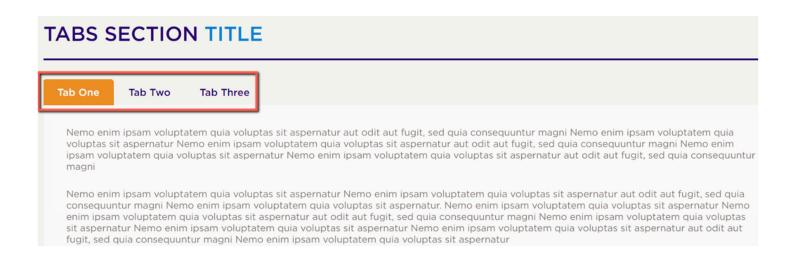

Once the tab element is added to the page, click on the pencil icon to edit the tab. On the tab settings pop-up, from the Style drop-down, select Modern option. Save your changes. This will add a customize tab for you.

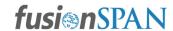

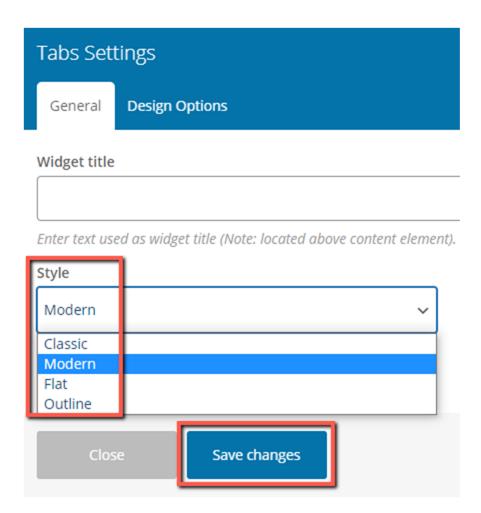

#### **Accordions**

Add the below code to the Visual Composer Module and a sample Accordion would be added for you with an empty space of 40 pixels below the Accordion. You can then go in and update the content as needed. You can also add more Accordion sections. To do so click on the + icon and it will add a new tab. Click on the pencil icon to edit the name of the Accordion section title.

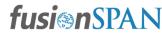

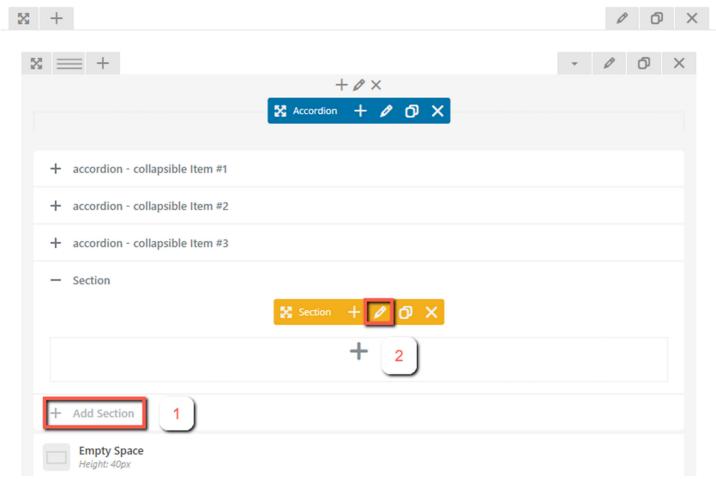

[vc\_section full\_width="stretch\_row"][vc\_row][vc\_column][vc\_tta\_accordion][vc\_tta\_section title="accordion - collapsible Item #1" tab\_id="1593007514132-7e63c071-

8d56"[[vc\_column\_text]Lorem ipsum dolor sit amet, consectetur adipiscing elit, sed do eiusmod tempor incididunt ut labore et dolore magna aliqua. Arcu dui vivamus arcu felis bibendum. Gravida arcu ac tortor dignissim convallis aenean et tortor. Neque volutpat ac tincidunt vitae. Vel pharetra vel turpis nunc eget lorem dolor sed viverra. Magna ac placerat vestibulum lectus. Diam donec adipiscing tristique risus nec feugiat in fermentum posuere. Sagittis purus sit amet volutpat consequat mauris nunc congue. Augue neque gravida in fermentum. Sit amet aliquam id diam. Felis eget velit aliquet sagittis id. [/vc\_column\_text][/vc\_tta\_section][vc\_tta\_section title="accordion - collapsible Item #2" tab\_id="1593007514153-685e2e3c-5a61"][vc\_column\_text]I am text block. Click edit button to change this text. Lorem ipsum dolor sit amet, consectetur adipiscing elit. Ut elit tellus, luctus nec ullamcorper mattis, pulvinar dapibus leo. Lorem ipsum dolor sit amet, consectetur adipiscing elit, sed do eiusmod tempor incididunt ut labore et dolore magna aliqua. Arcu dui vivamus arcu felis bibendum. Gravida arcu ac tortor dignissim convallis aenean et tortor. Neque volutpat ac tincidunt vitae.

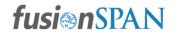

[/vc\_column\_text][/vc\_tta\_section][vc\_tta\_section title="accordion - collapsible Item #3" tab\_id="1593007568401-37defe15-1577"][vc\_column\_text]Lorem ipsum dolor sit amet, consectetur adipiscing elit, sed do eiusmod tempor incididunt ut labore et dolore magna aliqua. Arcu dui vivamus arcu felis bibendum. Gravida arcu ac tortor dignissim convallis aenean et tortor. Neque volutpat ac tincidunt vitae. I am text block. Click edit button to change this text. Lorem ipsum dolor sit amet, consectetur adipiscing elit. Ut elit tellus, luctus nec ullamcorper mattis, pulvinar dapibus leo.[/vc\_column\_text][/vc\_tta\_section][/vc\_tta\_accordion][vc\_empty\_space height="40px"][/vc\_column][/vc\_row][/vc\_section]

#### LS Accordion Section

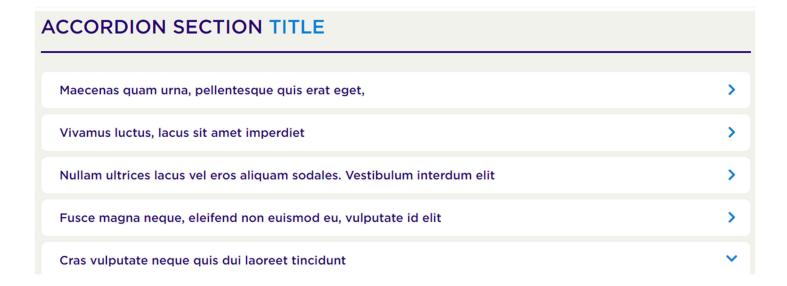

Once the Accordion element is added to the page, click on the pencil icon to edit the Accordion. On the Accordion settings pop-up, from the Style drop-down, select Modern option. Save your changes. This will add a Accordion for you.

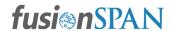

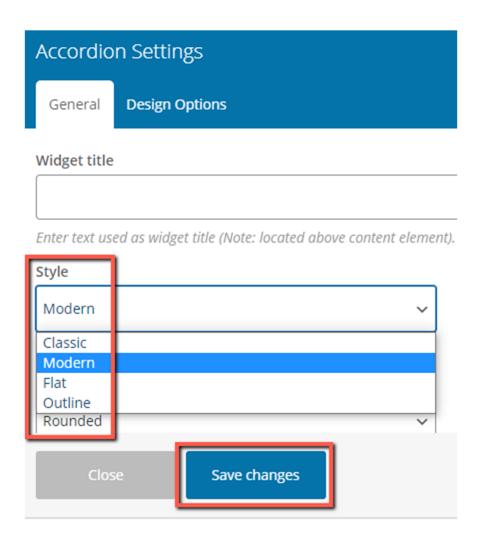

#### Embed a YouTube Video

To add a YouTube video to a page/post use the below code snippet. The height and width of the video could be managed as required.

<div class="iframe-container"><iframe src="https://www.youtube.com/embed/MIQr9Meee0I" width="" height="" frameborder="0" allowfullscreen="allowfullscreen"></div>

Make sure to add this code in the Text mode of the WYSIWYG editor.

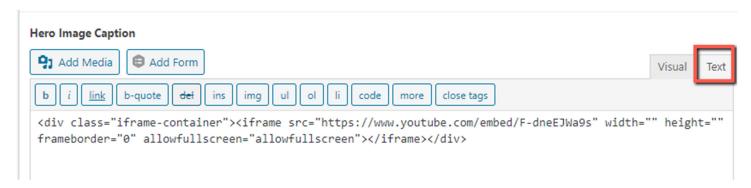

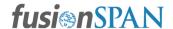

# **Events & LS Member List**

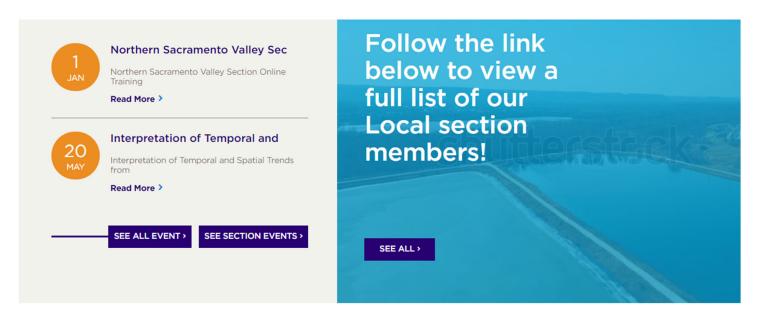

We're using shortcodes to display the list of upcoming events and the full list of the Local Section members.

The shortcodes for the events and the buttons:

Events-> [FS\_UPCOMMING\_EVENT]

Buttons-> [SeeSecBtn WebKey="f69d748f-cc81-43cd-b49b-cac859d29edf"]

This WebKey value will differ from section to section to display the relevant section events.

For the LS Member List-> [wearebringing]

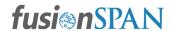

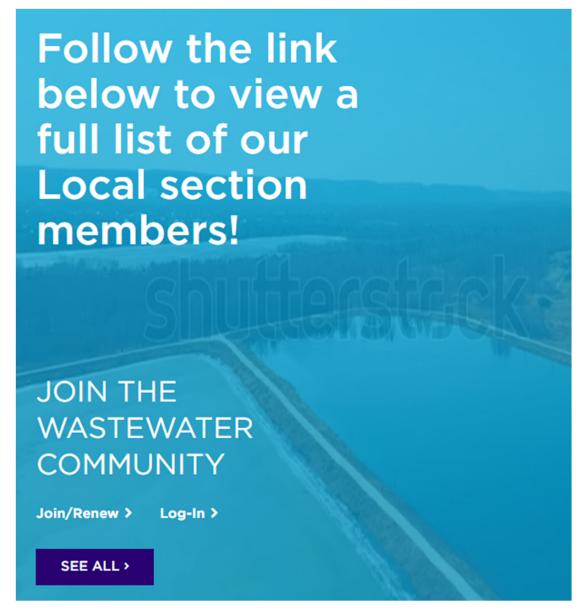

To update this part of the page, scroll to the *We Are Bringing Wastewater* section on the top. Below listed fields should be filled as desired.

- Background Image Add the image in this field
- Headline The headline title should be entered here
- Value Proposition Text Add the
- Horizontal Links The links above the See All button would come here
- Button Text The blue button text should be entered here
- Button URL The link to the button should be here

Note: The Advertisement, Facebook Section, and the Local Water Jobs sections are dynamic.

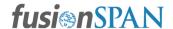

#### **Featured Event**

Manual/Default State

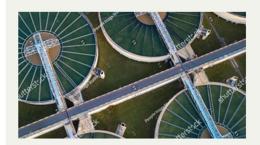

# Sed quia consequuntur magni dolores eos quirat

Nemo enim ipsam voluptatem quia voluptas sit aspernatur aut odit aut fugit, sed quia consequuntur magni Nemo enim ipsam voluptatem quia voluptas sit aspernatur Nemo enim ipsam voluptatem quia voluptas sit aspernatur aut odit aut fugit, sed quia consequuntur magni Nemo enim ipsam voluptatem quia voluptas sit aspernatur Nemo enim ipsam voluptatem quia voluptas sit aspernatur aut odit aut fugit, sed quia consequuntur magni Nemo enim ipsam voluptatem quia voluptas sit aspernatur Nemo enim ipsam voluptatem quia voluptas sit aspernatur aut odit aut fugit, sed quia consequuntur magni Nemo enim ipsam voluptatem quia voluptas sit aspernatur

#### Dynamic/Featured Event State

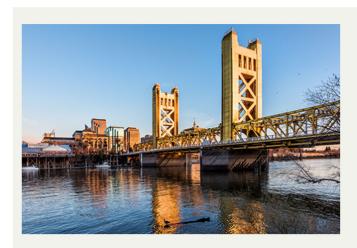

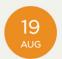

# Northern Sacramento Valley Section Online Training

Lorem Ipsum is simply dummy text of the printing and typesetting industry. Lorem Ipsum has been the industry's standard dummy text ever since the 1500s, when an unknown printer took a galley of type and scrambled it to make a type specimen book. It has survived not only five centuries, but also the leap into electronic typesetting, remaining essentially unchanged. It was popularised in the 1960s with the release of Letraset sheets containing Lorem Ipsum passages, and more recently with desktop publishing software like Aldus PageMaker including versions of Lorem Ipsum. It is a long established fact that a reader will be distracted by the readable content of a page when looking at its layout. The point of using Lorem Ipsum is that it has a more-or-less normal distribution of letters, as opposed to using 'Content here, content here', maki

Read More >

This section can be managed manually as well as dynamically. If an event is marked as a featured event for a Local Section then that event will show up here. If there is more than one event marked as a featured event then the closest upcoming event will display. Once the event is passed it will automatically revert back to the manual/default state. If no featured event is selected then the CWEA/LS staff can edit and add whatever content they wish to add.

Here are the steps to make a featured event appear on the homepage.

1. Navigate to the Events post type on the left menu in the Admin section.

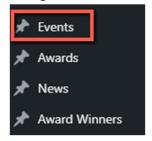

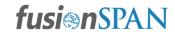

2. Edit the event you wish to add as a featured event and scroll down to the Events section. Select the Yes radio button.

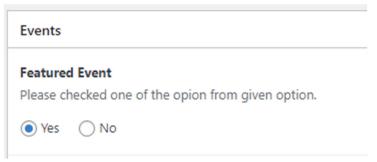

3. The event date should be of upcoming days in order to display the event on the homepage. If the event is for more than one day then the featured event will show up only for the first day (start date) of the event.

| Start Date   | Start Time | End Date     | End Time |
|--------------|------------|--------------|----------|
| Aug 19, 2021 | 9:00 am    | Aug 22, 2021 | 11:00 am |

4. The event image will be displayed from the Event Image URL field. If no link is populated in that field from netFORUm then the Featured image would be displayed.

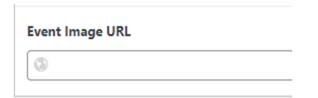

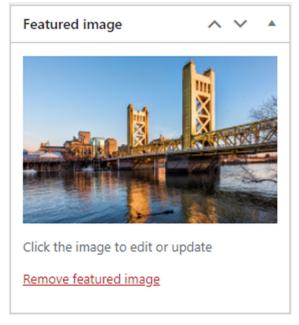

5. The Event Location will be used to match and display the event in the respective local section.

#### **Event Local Section**

Central San Joaquin Section, Colorado River Basin Section, San Francisco Bay

6. Make sure to add the below shortcode beneath the Section Menu section to display the Featured Event section.

Shortcode - [FS\_FEATURED\_EVENT]

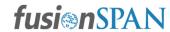

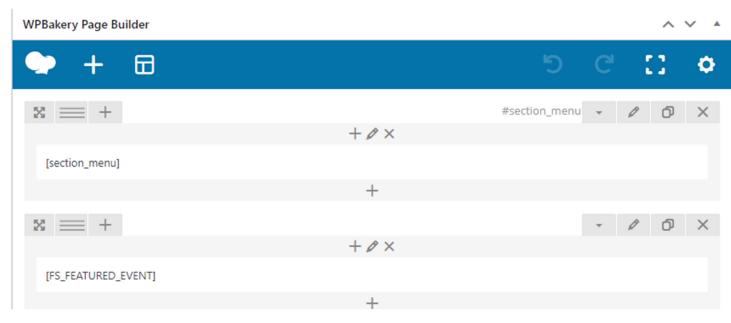

#### The Logic:

We are checking a few things to determine if a featured event should display for a particular section:

- 1. Is there an event with a "featured event" value of "yes"?
- 2. In the "event local section" field on that event post, does the section name match the category of the particular section's home page? For example, when the Labs home page loads, we check to see if there is a featured event with a "event local section" value of "Los Angeles Basin".
- 3. Lastly, we check if the event has a start date of present day, or in the future.

If all of those conditions are true, we display the featured event for the section.

Note: Featured Events won't show up in the Upcoming Events section.

# fusionSpan Modules

### **Blue Text Module**

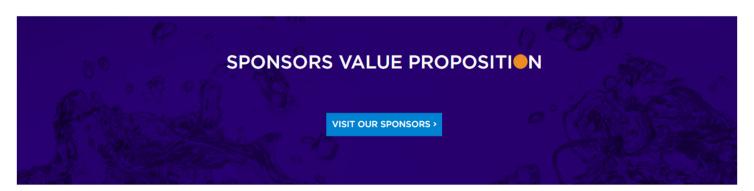

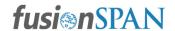

- Background Image Add the background image here
- Description Place the text you wish to add to the image to be displayed

Add the background image with the title and description as needed. Use the below code style to add the orange-colored letter 'O'

sponsors value propositi[sun-icon]n

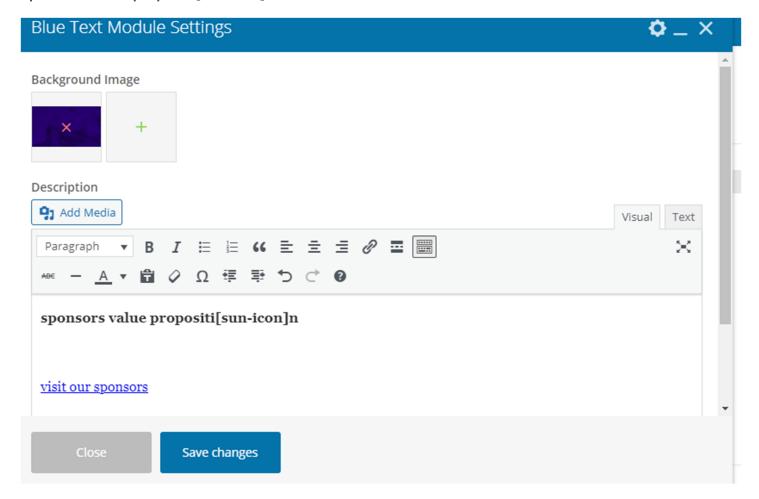

# **Content Detail Page/Inner Page**

**Board of Directors** 

**Award Winners** 

# **Board of Directors (BOD)**

To list the Board of Directors, use the below short-code to list the local section-specific BOD. The key values will be different for all the sections.

[BOARDOFDIRECTORS key='d4029353-246d-450c-83f1-4870e552c4b9']

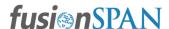

#### Page Attributes

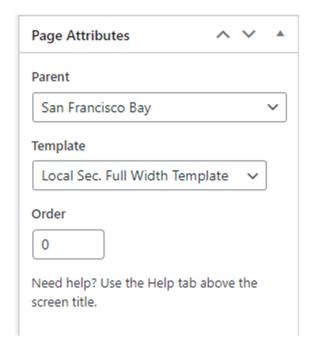

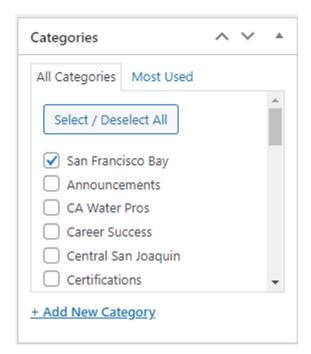

- 1. Make sure to add the Parent page for the respective local section. For instance use the San Francisco Bay parent page for the San Francisco Bay Section local section.
- 2. Also, select the category as well for the respective local section.

#### **Award Winners**

Use the below shortcode to display the related Award Winners of the section. It will show the current year's winners.

[AWARDWGBONLS Isname="]

#### **Facebook Embed Code**

To add the Facebook plugin to each section follow the below steps. Use the article which will provide the embed code required to add to the website.

Use this to generate your Facebook embed code.

https://developers.facebook.com/docs/plugins/page-plugin/

Add your website Facebook link in the Facebook Page URL field. You can have options to either show/hide the cover photo and have the header image show smaller.

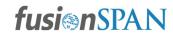

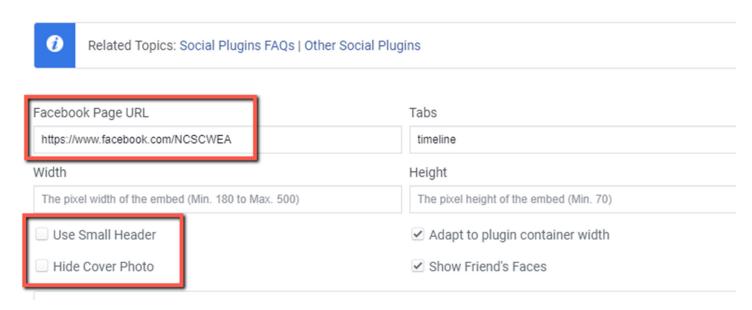

Click on the Get Code button and it will pop up a box with the embed code.

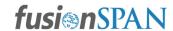

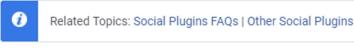

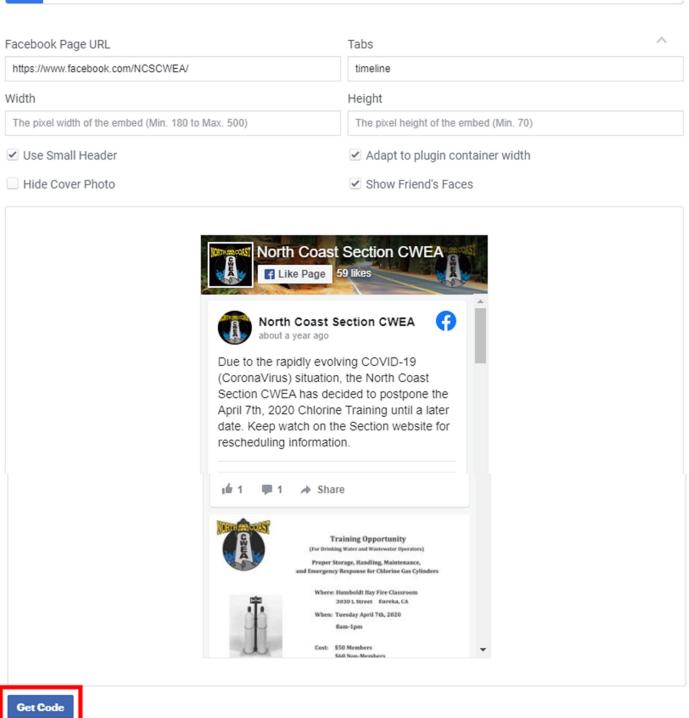

You will see embed code as a Java Script SDK and iFrame. Copy the iFrame code and paste it on any page where you want to display the Facebook plugin.

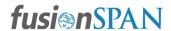

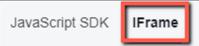

Place this code wherever you want the plugin to appear on your page.

```
<iframe src="https://www.facebook.com/plugins/page.php?
href=https%3A%2F%2Fwww.facebook.com%2FNCSCWEA%2F&tabs=timeline&width=340&height=500&sma
ll_header=true&adapt_container_width=true&hide_cover=false&show_facepile=true&appId"
width="340" height="500" style="border:none;overflow:hidden" scrolling="no"
frameborder="0" allowfullscreen="true" allow="autoplay; clipboard-write; encrypted-
media; picture-in-picture; web-share"></iframe>
```

## **Shortcodes**

Below is the list of all the shortcodes being used for the Local Section Pages.

[section\_menu]

[wearebringing]

[FS\_UPCOMMING\_EVENT]

[SeeSecBtn WebKey="f69d748f-cc81-43cd-b49b-cac859d29edf"]

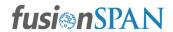

Note - We would recommend cloning the local section homepage for creating other section homepages as we have used some CSS classes to maintain the user-interface.

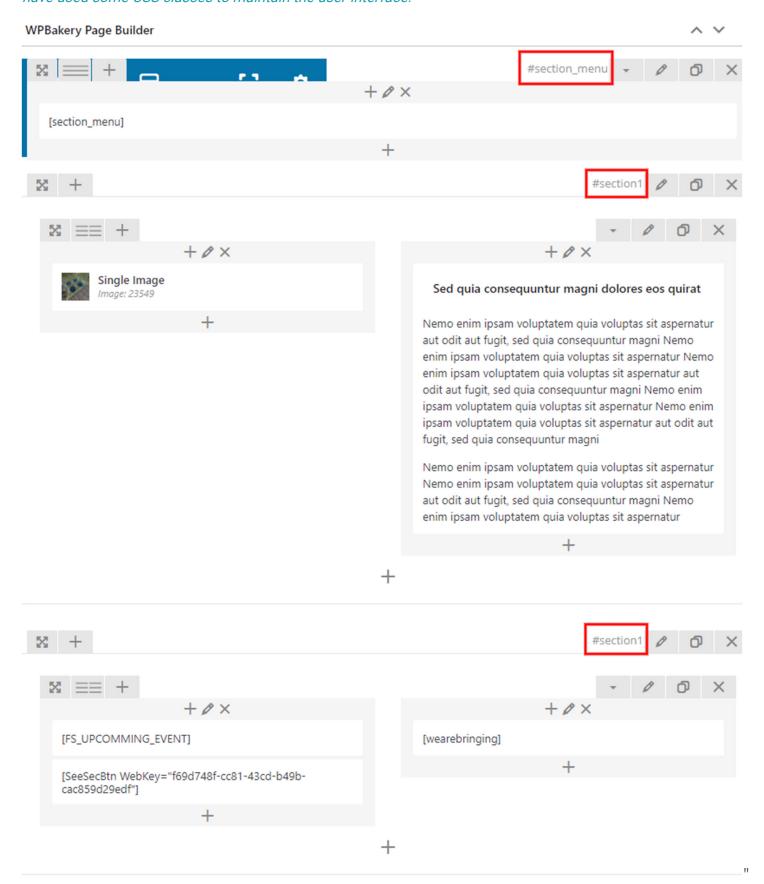

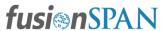

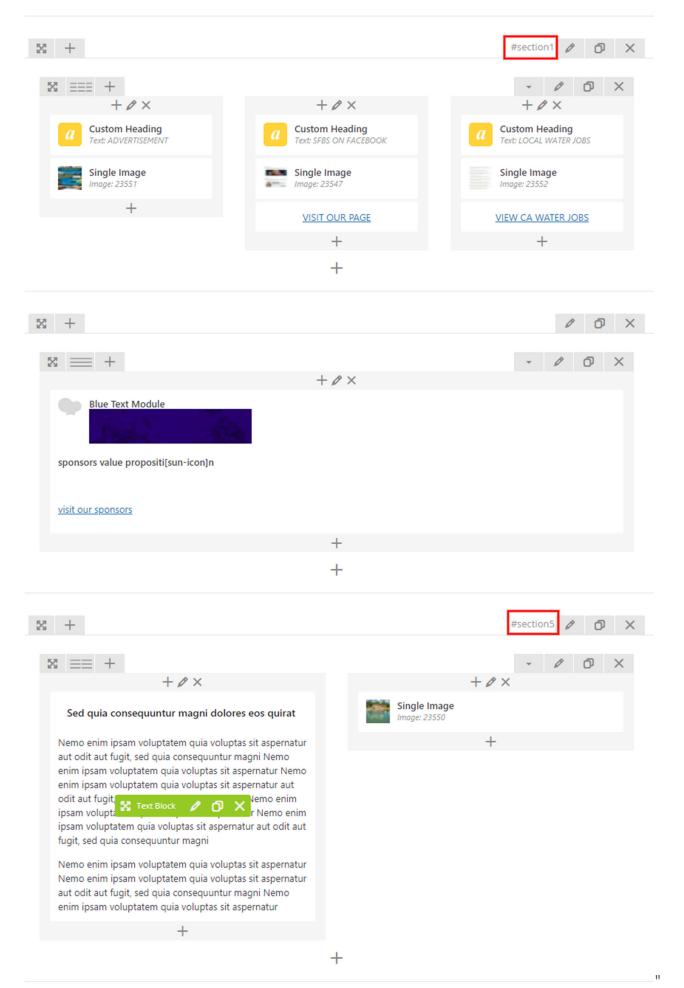

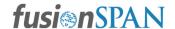

# **Image Dimensions**

Home Page: (Width & Height ) all dimensions are in pixels

1. Header Logo: Width: 300PX \* Height: 370PX

2. Featured Event: Width: 540PX \* Height: 350PX

3. Upcoming Events: Width: 890PX \* Height: 760PX

4. Advertisement: Width: 360PX \* Height: 700PX

5. Value Proposition/Blue Banner: Width: 1500PX & Height: 325PX

6. Featured Event: Width: 540PX \* Height: 350PX

7. Footer Logo: Width: 170 PX & Height: 75 PX

#### **Content Detail/Inner Page:**

1. Header Logo: Width: 300PX \* Height: 370PX

2. Module - Card with image, title, description & links: Width: 370PX & Height: 210PX

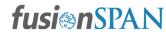

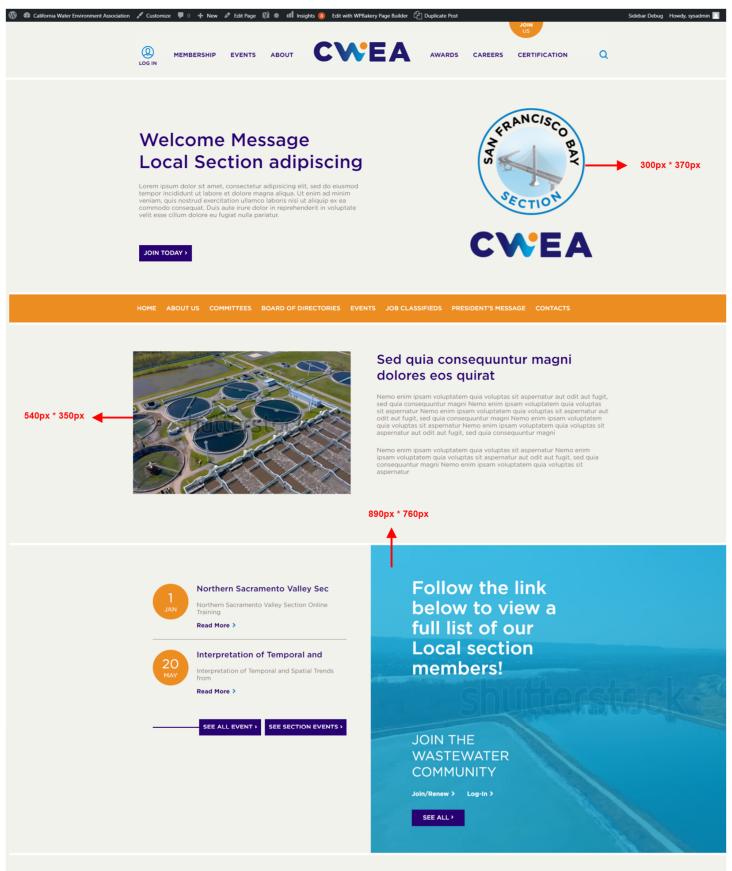

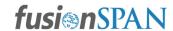

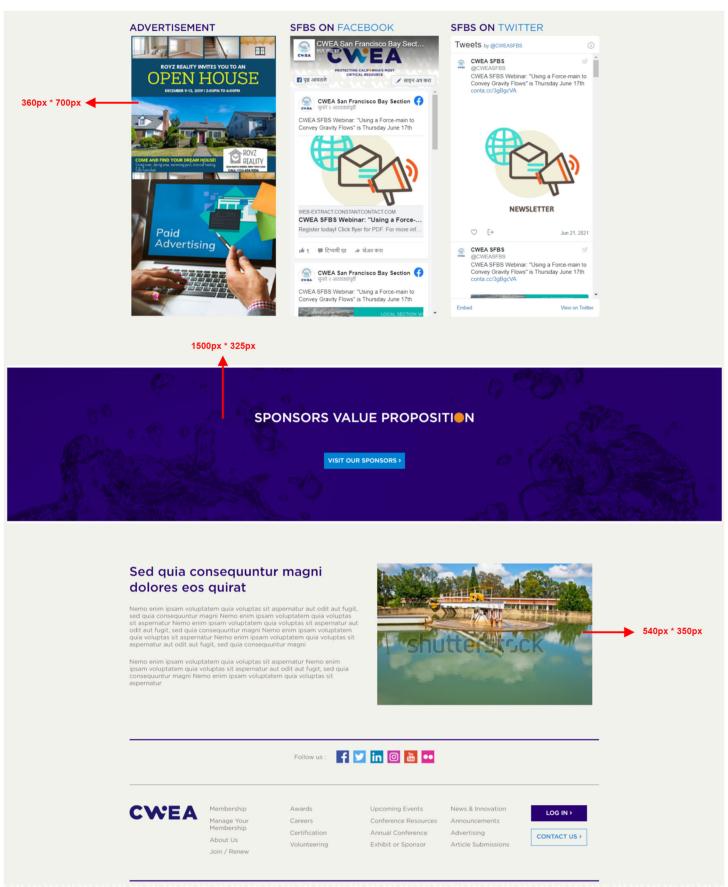

Copyright © 2021 CWEA\*. ALL RIGHTS RESERVED. | Privacy Policy

# fusi@nSPAN